※ **To avoid users without access right through your WLAN Access Point, suggest that use security mechanism like WEP, WPA or set ID/password for web configuration login IP address 192.168.1.254.** 

# *Preparation*

- 1 At lease one PC with IEEE802.11b/g WLAN client installed.
- 2 One straight-through Category 5 Ethernet cable, used to link LAN interface to configure Access Point.

#### 3 WLAN Access Point.

Check package contents:

- $\checkmark$  WLAN Access Point
- $\checkmark$  DC 7.5V Power Adapter
- $\checkmark$  User's manual CD-ROM
- $\checkmark$  1.8M RJ-45 Cable Line

Collect Installation Information:

#### LAN configuration

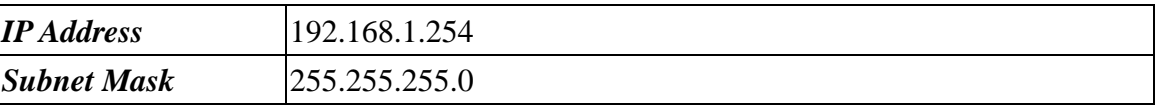

#### WLAN configuration

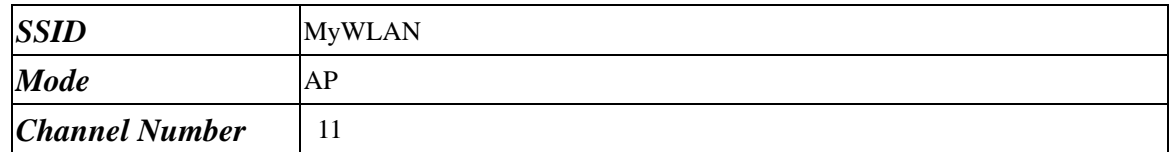

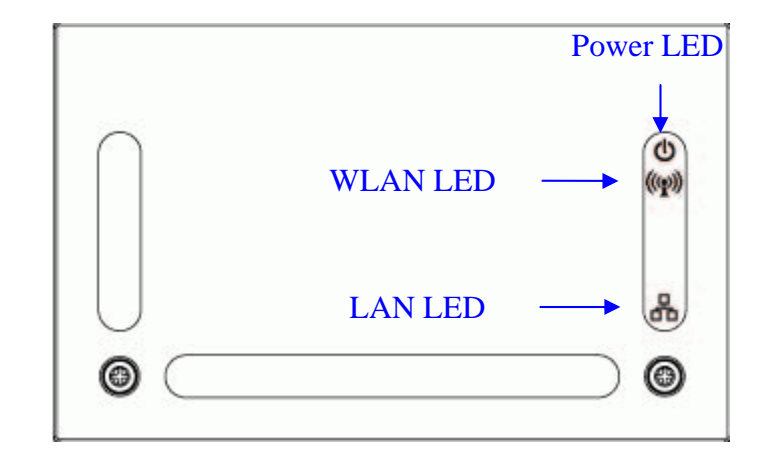

Parts and Functions of WLAN Access Point:

Figure 1 – WLAN Access Point Upper Panel

| <b>LED</b> Indicator | <b>State</b> | <b>Description</b>                                         |
|----------------------|--------------|------------------------------------------------------------|
| 1. Power LED         | On           | The WLAN Access Point is powered on.                       |
|                      | <b>Off</b>   | The WLAN Access Point is powered off.                      |
| 2. WLAN LED          | Flashing     | Data is transmitting or receiving on the<br>antenna.       |
|                      | <b>Off</b>   | No data is transmitting or receiving on the<br>antenna.    |
| 3. LAN LED           |              |                                                            |
| <b>ACT</b>           | Flashing     | Data is transmitting or receiving on the LAN<br>interface. |
|                      | On           | Port linked.                                               |
|                      | Off          | No link.                                                   |

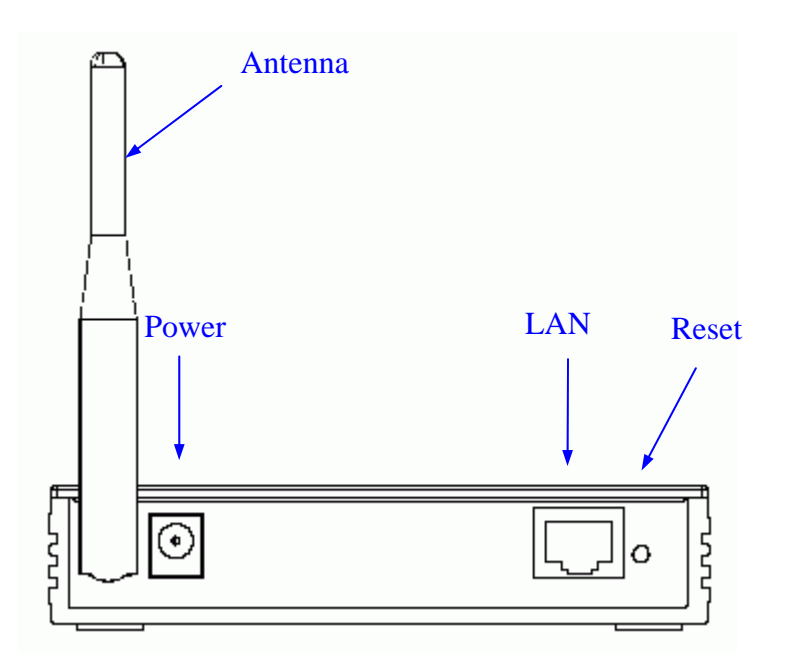

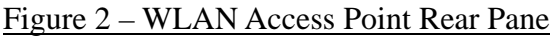

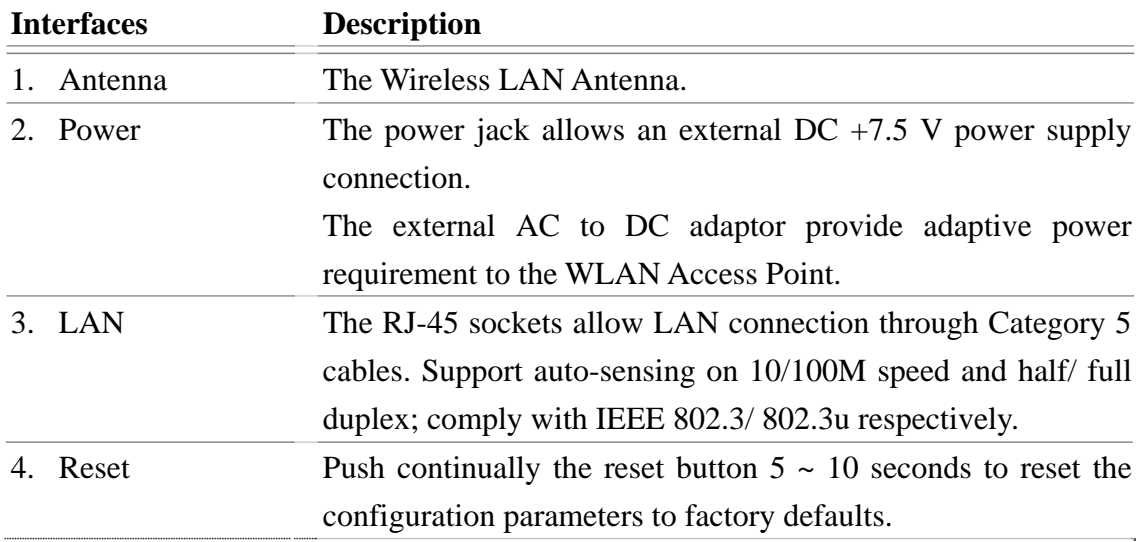

## *Installation*

#### Step One – Power On WLAN Access Point

Connect DC 7.5V Power Adapter to WLAN Access Point and the wall power socket.

**Notice: It will take about 55 seconds to complete the boot up sequence after powered on the WLAN Access Point; Power LED will be active, and after that the WLAN Activity LED will be flashing to show the WLAN interface is enabled and working now.**

Step Two – Configure WLAN Access Point

1. Connect your PC to LAN port for configuration setting

WLAN Access Point is delivered with the following factory default parameters on the Ethernet LAN interfaces.

- Default IP Address: 192.168.1.254
- Default IP subnet mask: 255,255,255.0
- WEB login User Name: *<empty*>
- WEB login Password: *<empty>*
- Configure your PC with IP address between 192.168.1.1 to 192.168.1.253 and subnet mask to be 255.255.255.0, then open an Internet browser (i.e. Microsoft IE6.1 SP1 or above) to connect WLAN Access Point by entering [http://192.168.1.254](http://192.168.1.254/) to URL field.

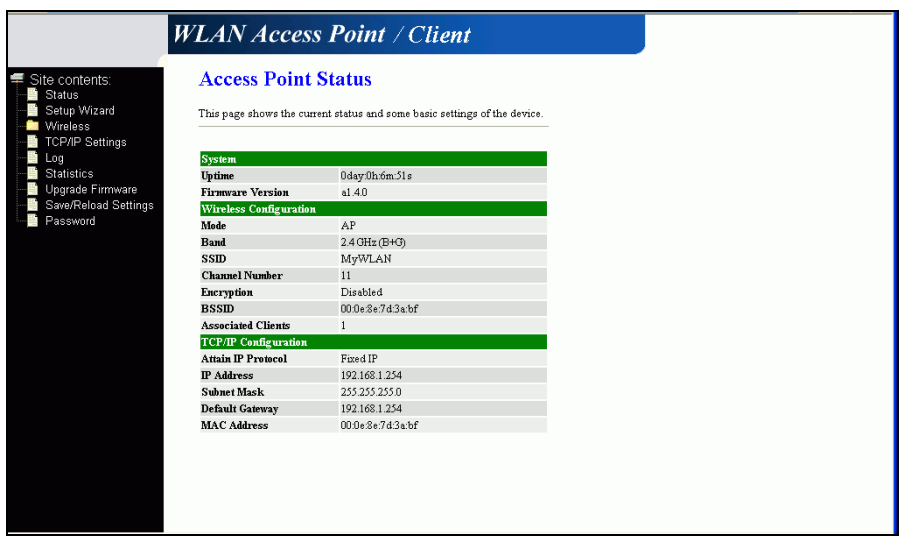

The following example is to configure Access Point as "AP" mode that use factory default value. You may change those values if you think that is necessary.

2. Click "Setup Wizard" in submenu of Site contents

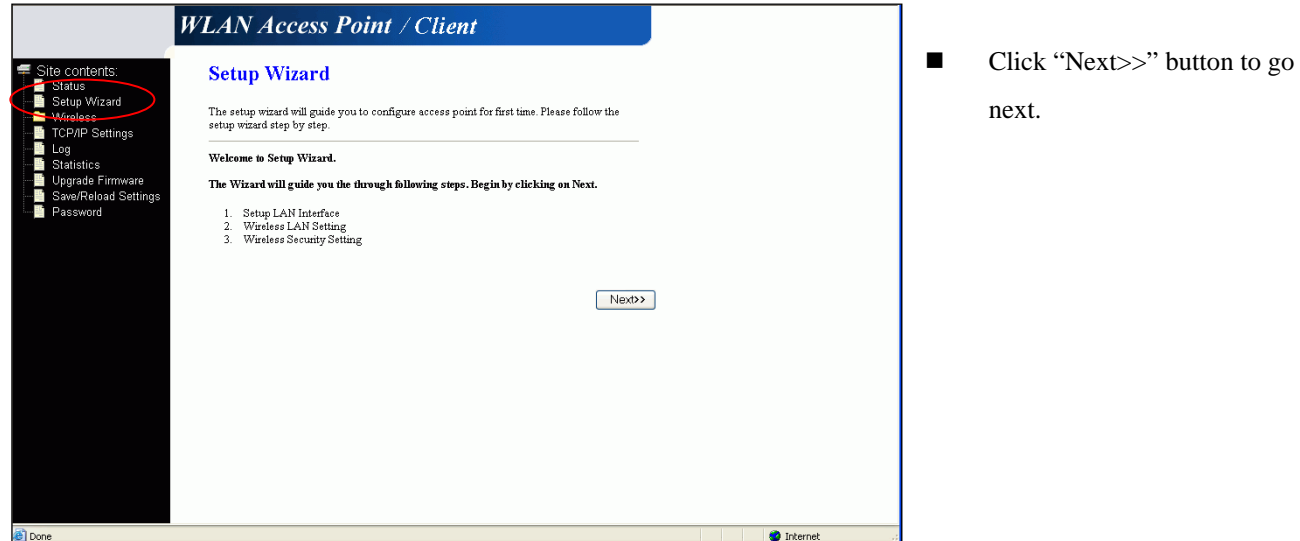

#### 3. Configure LAN Interface

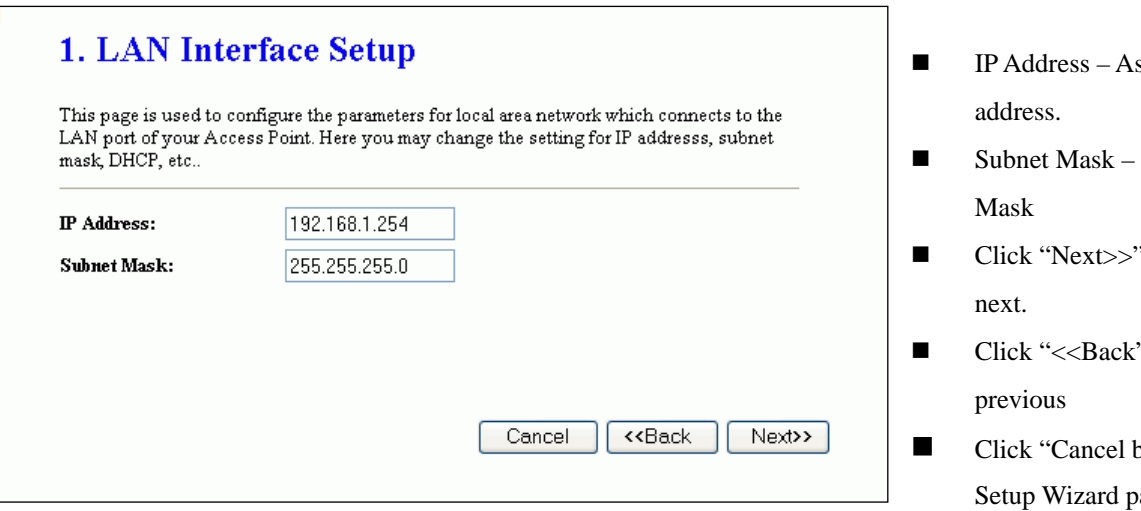

- ssign LAN IP
- **Given Subnet**
- button to go
- " button to go
- button to go back page.

4. Configure Wireless Basic configuration

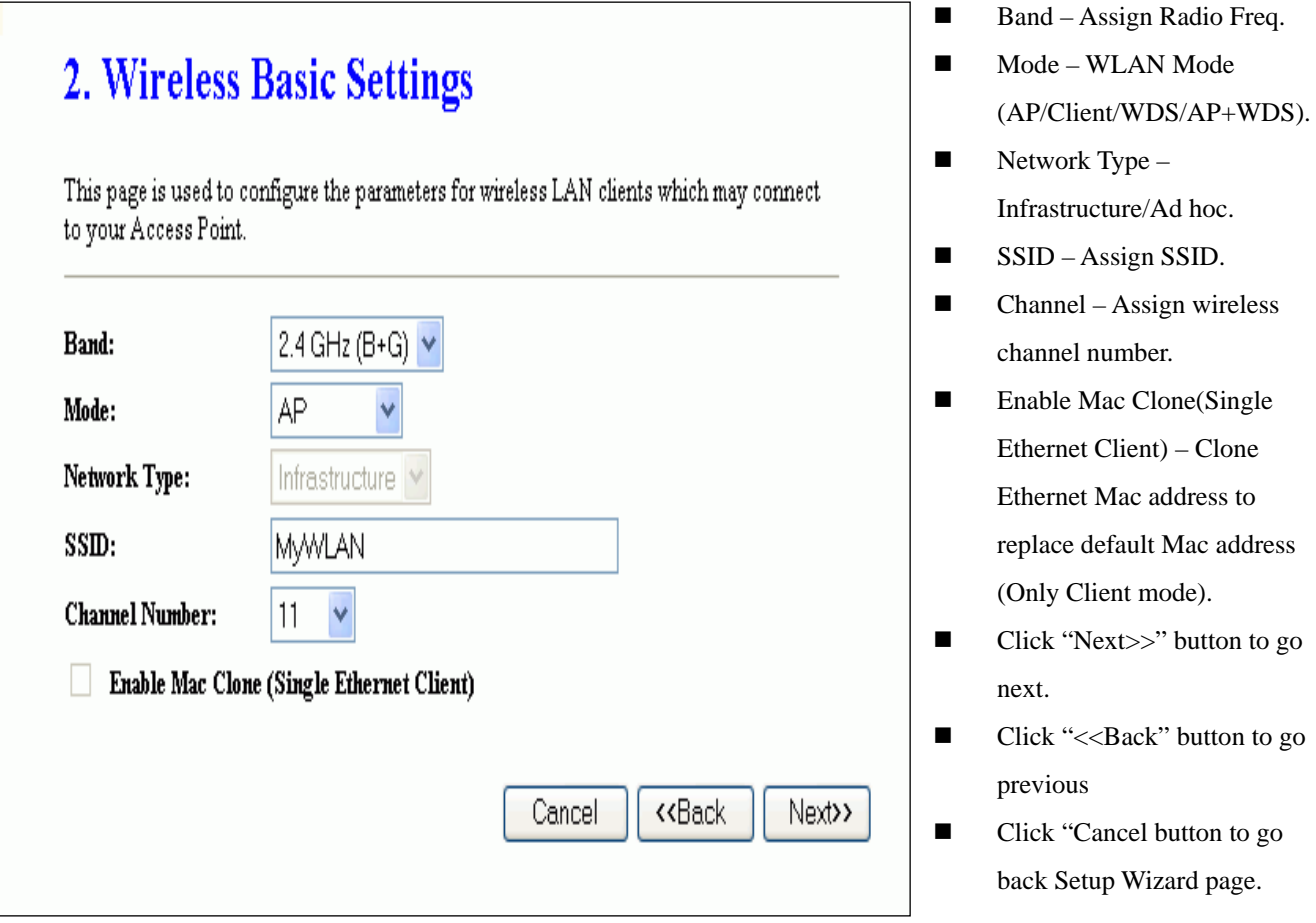

5. Configure Wireless Security

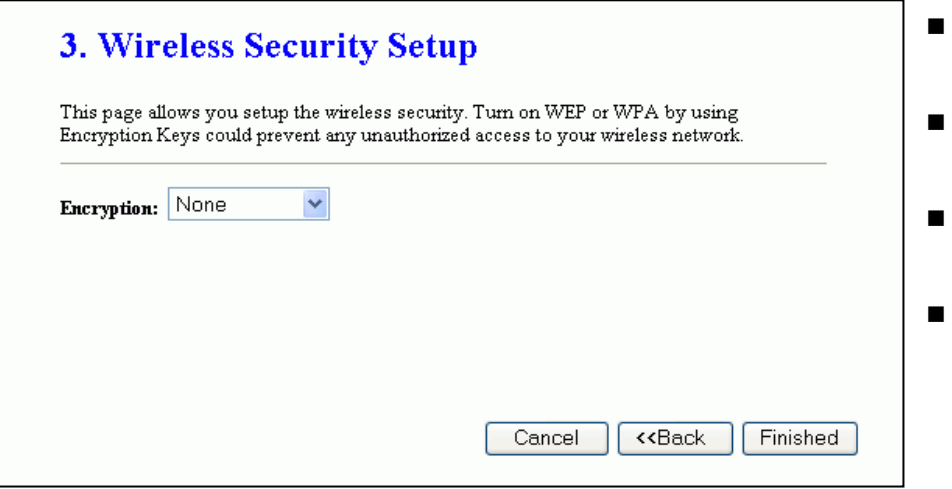

- Encryption Setup Wireless Security.
- Click "Finished>>" button to end wizard.
- Click "<<Back" button to go previous
- Click "Cancel button to go back Setup Wizard page.

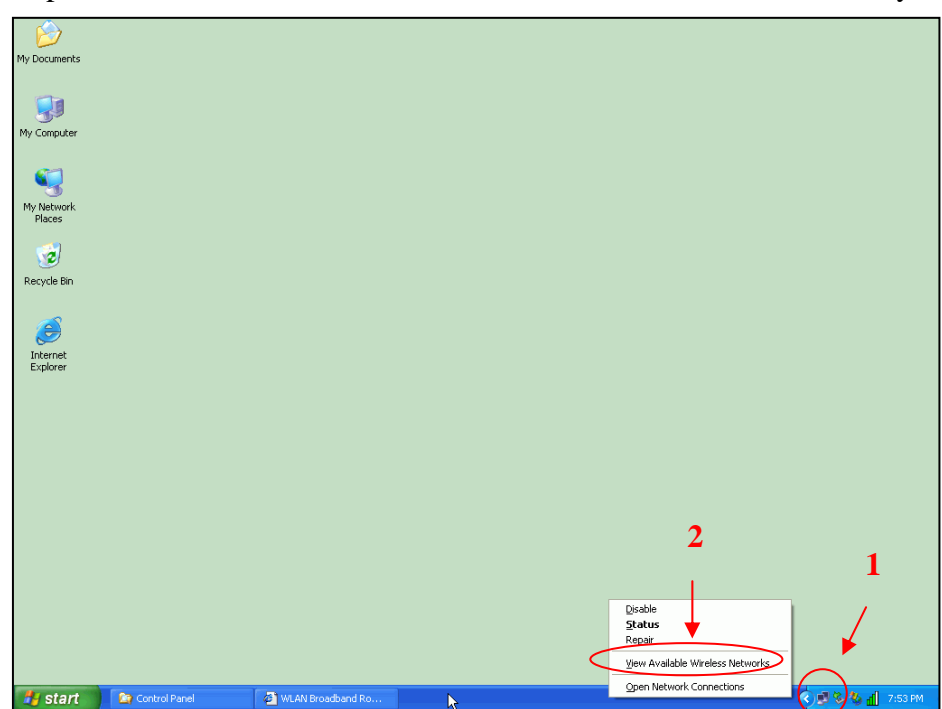

Step Three – Connect WLAN client to WLAN Access Point wirelessly

On your wireless client PC:

- 1. Move your mouse to the Network icon on the Task bar and right click the mouse button to bring up the pop-up menu.
- 2. Click the View Available Wireless Networks on the pop-up menu.

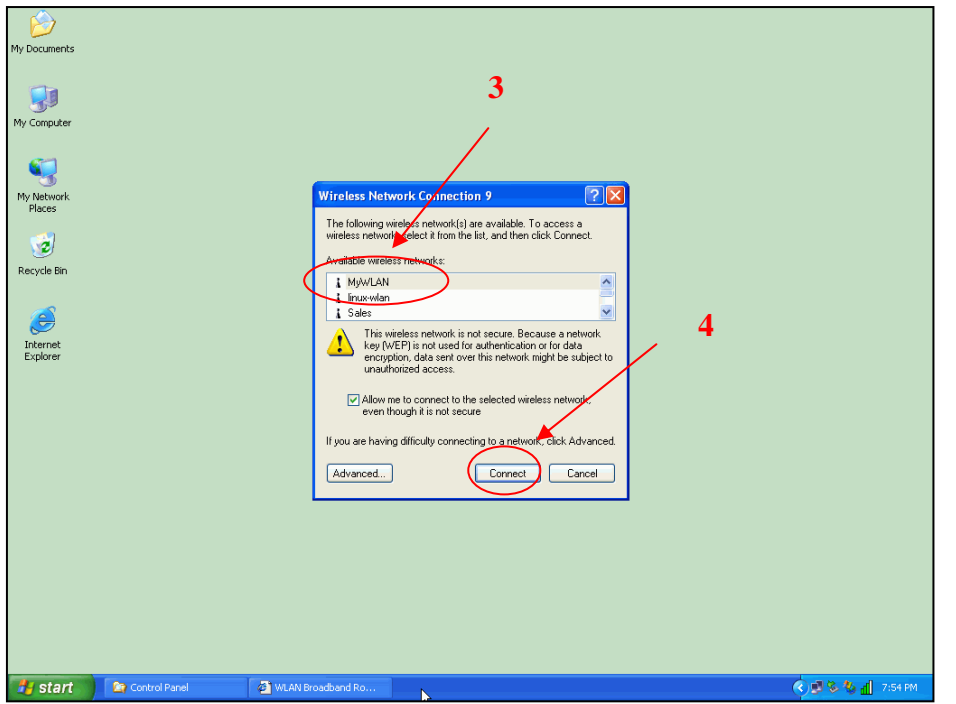

- 3. Select the specific WLAN network (SSID) from the Available Networks list.
- 4. Click the Connect button to establish the communication link to the wireless network

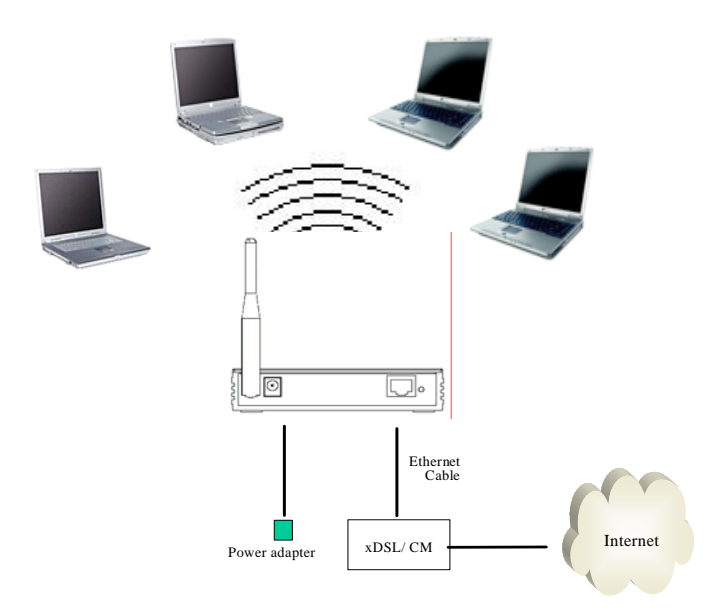

The wireless network diagram of WLAN Access Point..

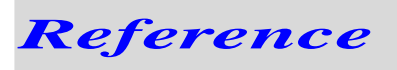

Please consult the user's manual of WLAN Access Point for detailed and complete operation guide.

The equipment has been tested and found to comply with FCC and CE Rules.Operation is subject to the following two conditions:

- (1) This device may not cause harmful interference.
- (2) This device must accept any interference received including interference that may cause undesired operation.

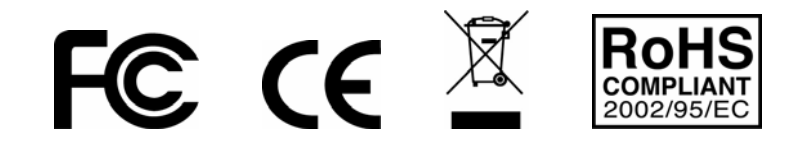

#### **Federal Communication Commission Interference Statement**

This equipment has been tested and found to comply with the limits for a Class B digital device, pursuant to Part 15 of the FCC Rules. These limits are designed to provide reasonable protection against harmful interference in a residential installation. This equipment generates, uses and can radiate radio frequency energy and, if not installed and used in accordance with the instructions, may cause harmful interference to radio communications. However, there is no guarantee that interference will not occur in a particular installation. If this equipment does cause harmful interference to radio or television reception, which can be determined by turning the equipment off and on, the user is encouraged to try to correct the interference by one of the following measures:

- Reorient or relocate the receiving antenna.
- Increase the separation between the equipment and receiver.
- Connect the equipment into an outlet on a circuit different from that to which the receiver is connected.
- Consult the dealer or an experienced radio/TV technician for help.

This device complies with Part 15 of the FCC Rules. Operation is subject to the following two conditions: (1) This device may not cause harmful interference, and (2) this device must accept any interference received, including interference that may cause undesired operation.

FCC Caution: Any changes or modifications not expressly approved by the party responsible for compliance could void the user's authority to operate this equipment.

### **IMPORTANT NOTE:**

#### **FCC Radiation Exposure Statement:**

This equipment complies with FCC radiation exposure limits set forth for an uncontrolled environment. This equipment should be installed and operated with minimum distance 20cm between the radiator  $\&$ your body.

This transmitter must not be co-located or operating in conjunction with any other antenna or transmitter.

### **The WAPR-141 (FCCID: RYK-WAPR141) is limited in CH1~CH11 for 2.4 GHz by specified firmware controlled in U.S.A.**

#### **EC Declaration of Conformity**

**Name applicant:**  SparkLAN Communications, Inc. 3F, No. 246, Sec. 1, Neihu Road, Neihu Chiu, Taipei, Taiwan, ROC 114 **Hereby declares under sole responsibility that product Brand name:** Sparklan **Product number: WAPR-141 Product description: Wireless 802.11g Multi-mode AP To which this declaration relates complies with the requirements of the following standards:**  EN 300 328 EN 301 489 EN 60950-1 2001 **This certifies that the designated product as described above complies with the directives described above and carries the CE marking accordingly. This declaration has been signed under responsibility of the manufacturer / importer. Name manufacturer / importer:**  Sparklan Communications Date: July 31, 2006

Mike Chen

**CEO** 

**Product article code: WAPR-141 Product description: Wireless 802.11g Multi-mode AP Product manufacturer / importer: Sparklan Communications, Inc.** 

**Countries in which the product as described above may be used freely:** 

Austra, Belgium, Denmark, Finland, France, Germany, Greece, Iceland, Ireland, Italy, Luxembourg,

Netherlands, Norway, Portugal, Spain, Sweden, Switzerland, UK

**Countries where usage of the product as described above is prohibited:** 

None.

**Countries where usage of the product as described below is limited:** 

France: The use of other channels than the channels 10 through 13 is prohibited by law.